# **GCAN-203**

Bluetooth -CAN converter

User manual

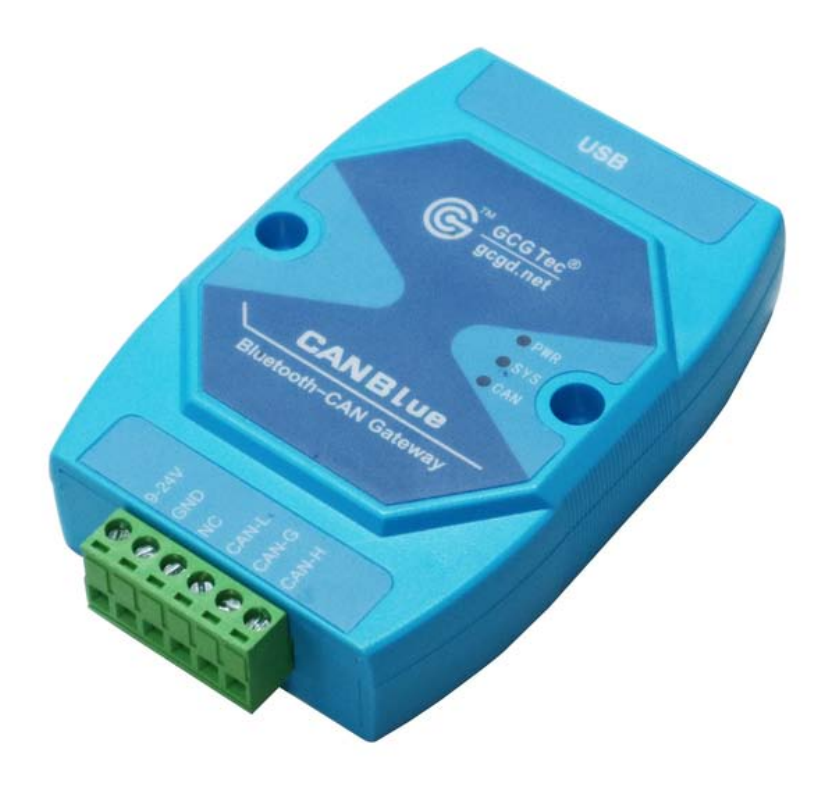

Document version: V3.20 (201704/09)

# **Contents**

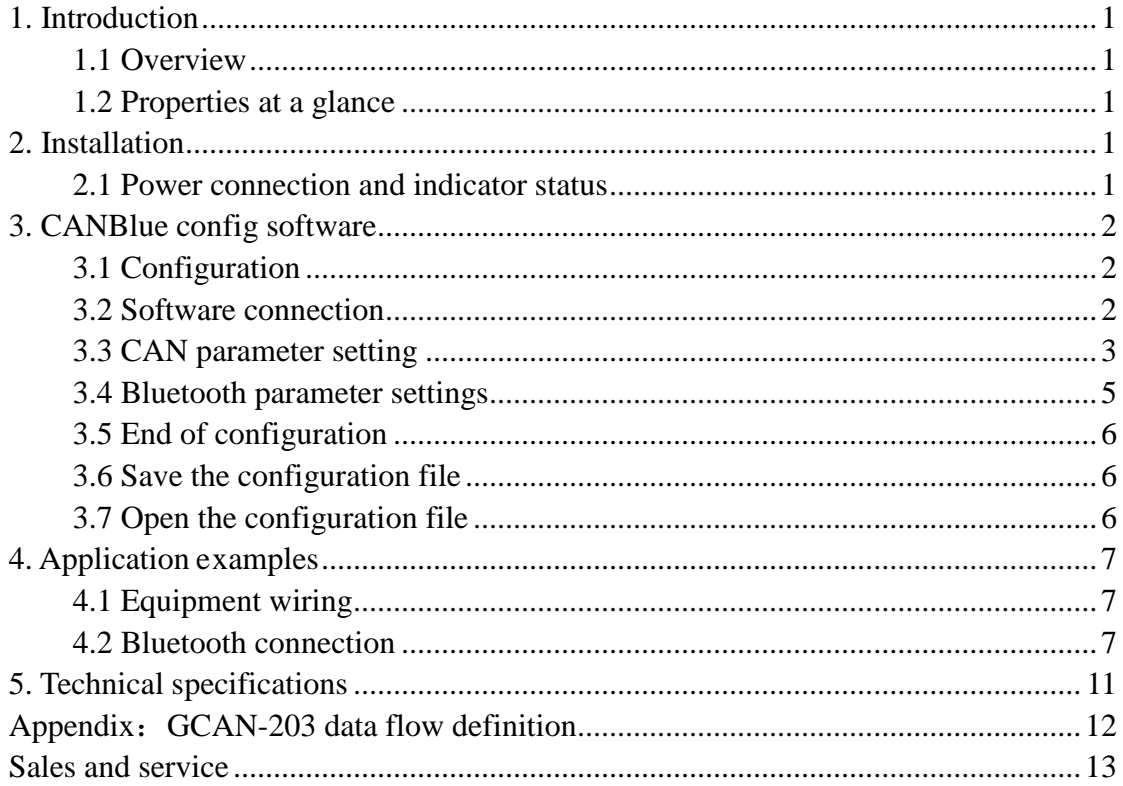

### <span id="page-2-0"></span>**1. Introduction**

#### <span id="page-2-1"></span>**1.1 Overview**

GCAN-203 has a standard CAN-Bus interface. GCAN-203 can send CAN-Bus date to other equipment with Bluetooth.

#### <span id="page-2-2"></span>**1.2 Properties at a glance**

- CAN-Bus baud rates range from 5Kbps to 1Mbps
- CAN-Bus isolation module insulation voltage: DC 1500V
- Maximum data traffic: 300 frames per second
- Bluetooth using 2.0
- Power supply:  $9~30V$  (20mA, 24V DC)
- Installation method: DIN rail
- Working temperature range: -40 °C  $\sim +85$  °C;
- Size: (L)  $112$ mm  $*$  (W)  $70$ mm  $*$  (H)  $25$ mm.

### <span id="page-2-3"></span>**2. Installation**

GCAN-203 interface shown in figure 2.1.

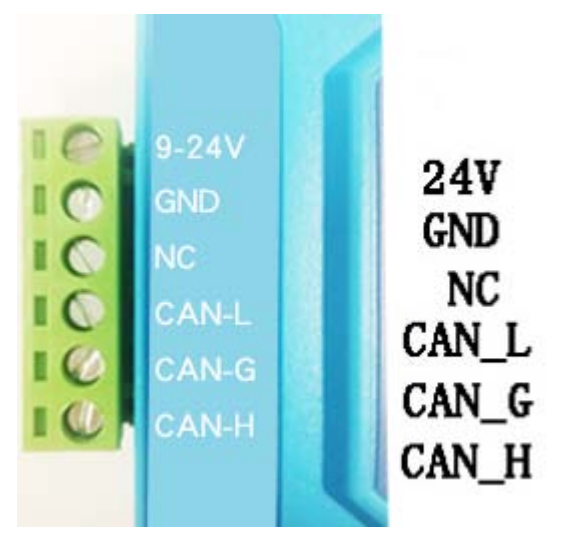

Figure 2.1 GCAN-203 interface definition

#### <span id="page-2-4"></span>**2.1 Power connection and indicator status**

GCAN-203 recommends using standard 24V power supply. GCAN-203 has three indicator lights, 1 PWR, 1 SYS, 1 CAN. The functions of the three indicators are shown in table 2.2, the indicators in different states, the converter status shown in table 2.3.

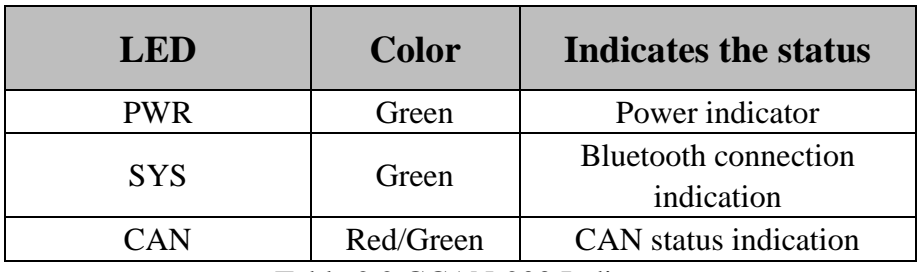

Table 2.2 GCAN-203 Indicators

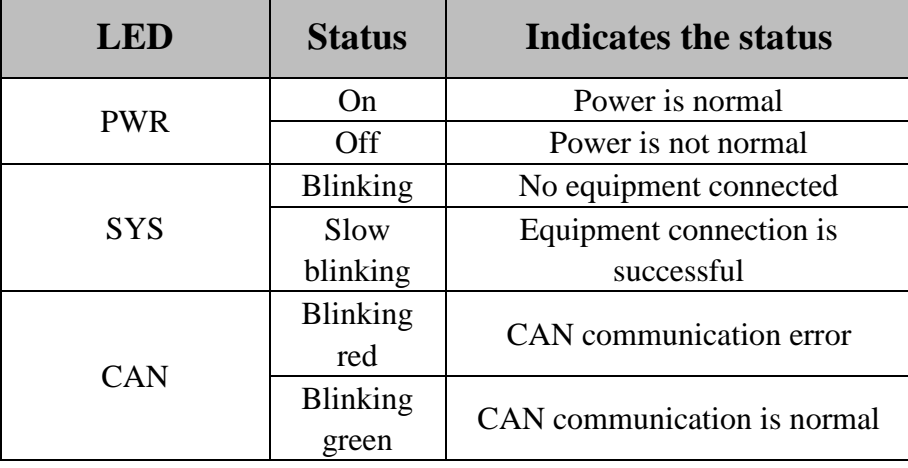

Table 2.3 GCAN-203 indicator status

### <span id="page-3-0"></span>**3. CANBlue config software**

#### <span id="page-3-1"></span>**3.1 Configuration**

Disconnect the GCAN-203 power supply. We can connect to GCAN-203 and computer with USB. When GCAN-203 is configuring, no external power is required.

GCAN-203 factory setting: CAN-Bus baud is 250K, working mode is normal mode, name is SN number, password is 1234.

#### <span id="page-3-2"></span>**3.2 Software connection**

Open "CANBlue Config" software in the "②**CANBlue** 模块配置软件" document to configure the converter. Click "Connect" to connect the converter. The connection is shown in figure 3.1.

You can click "UpLoad" to upload the parameters in the converter to your computer.

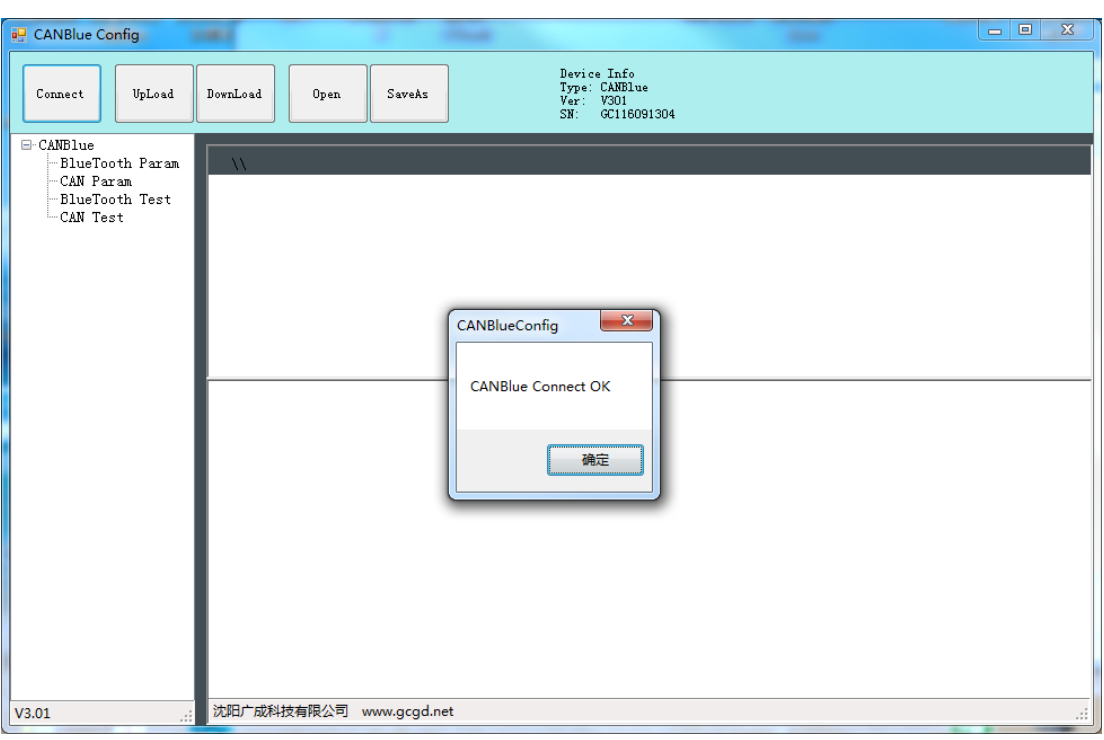

Figure 3.1 CANBlue Config software interface

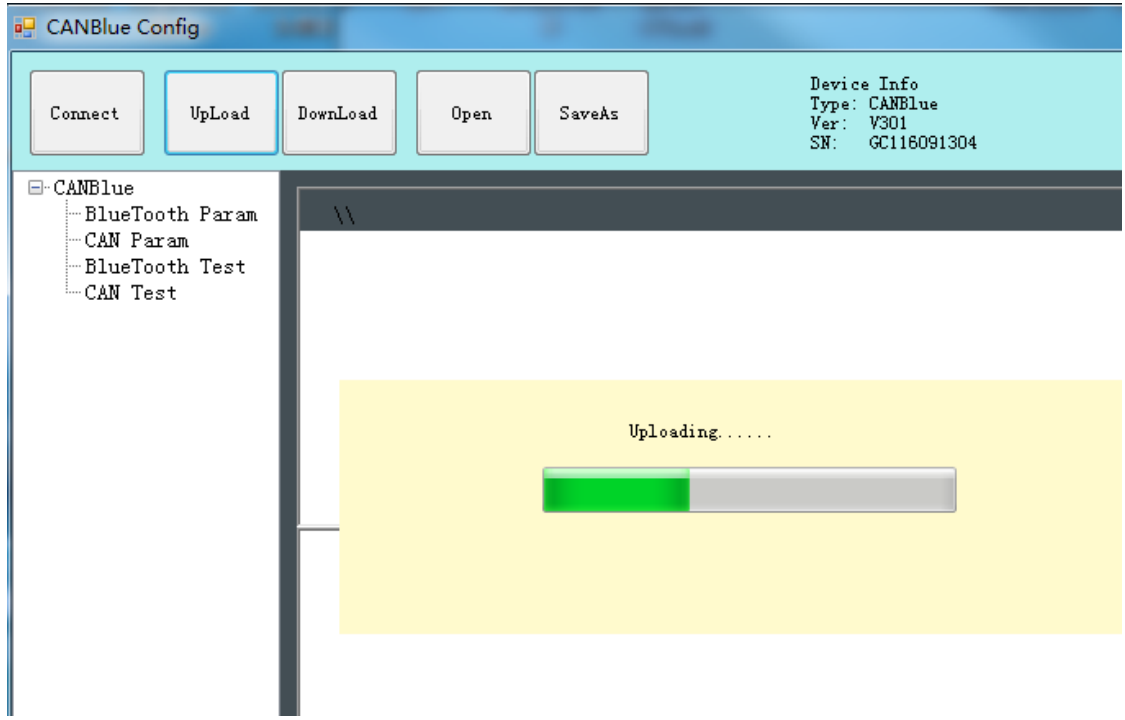

Figure 3.2 CANBlue Config software upload parameters

#### <span id="page-4-0"></span>**3.3 CAN parameter setting**

Click "CAN Param" to enter CAN communication parameter setting. We can click "CAN Baud" to configure the baud rate of the CAN-Bus, as shown in the following

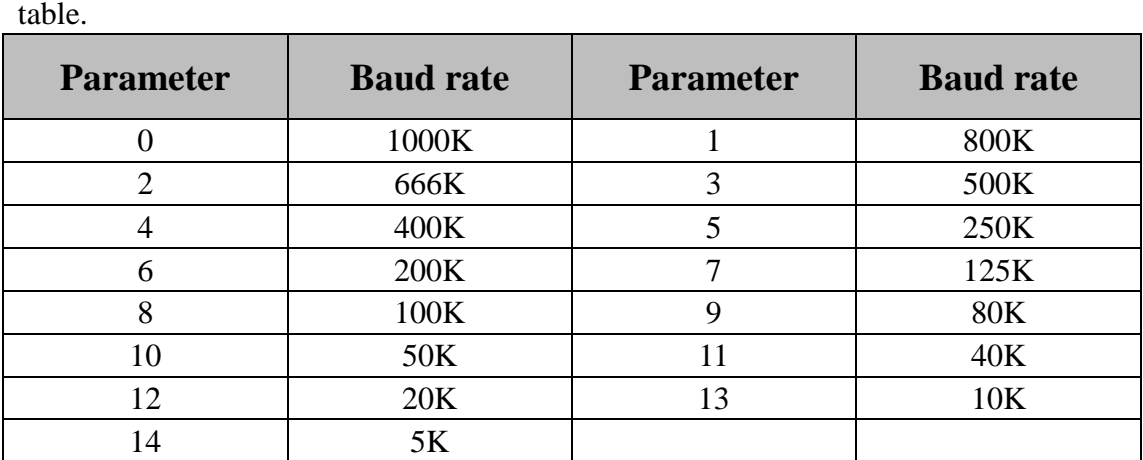

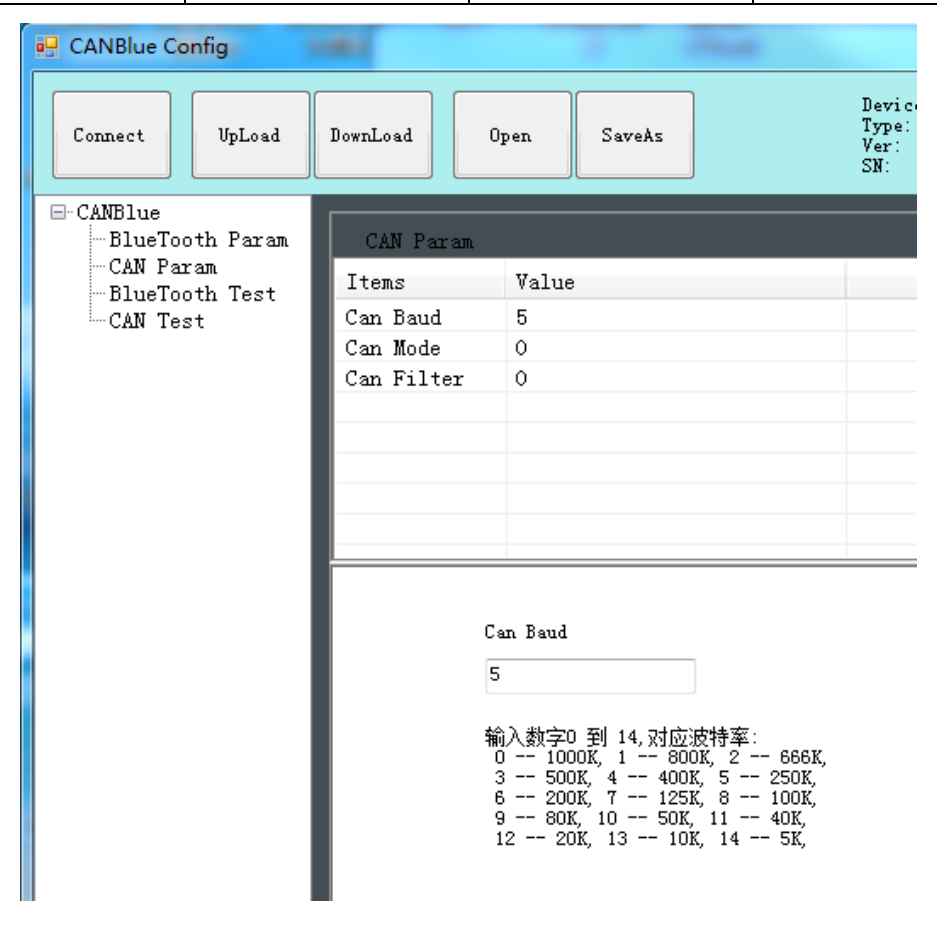

Figure 3.3 CAN baud rate setting

The default value of "**CAN Mode"** or "**CAN Filter**" is set to 0, and please do not change it.

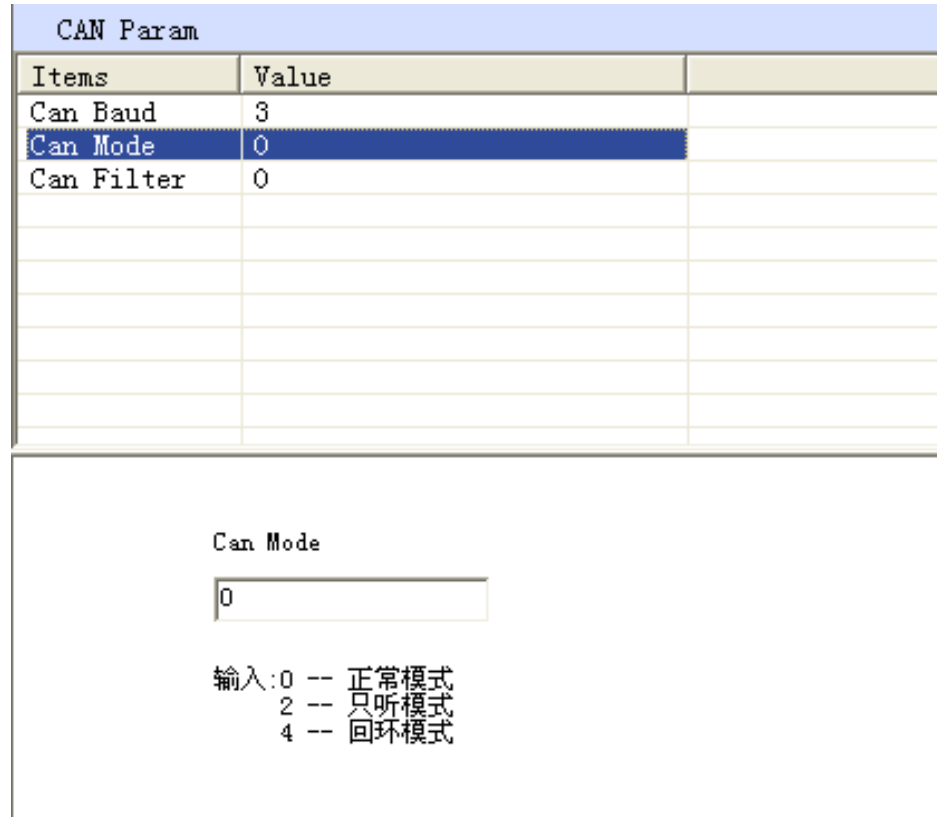

Figure 3.4 CAN operating mode setting

### <span id="page-6-0"></span>**3.4 Bluetooth parameter settings**

Click "Bluetooth Param" to enter the Bluetooth parameter settings.

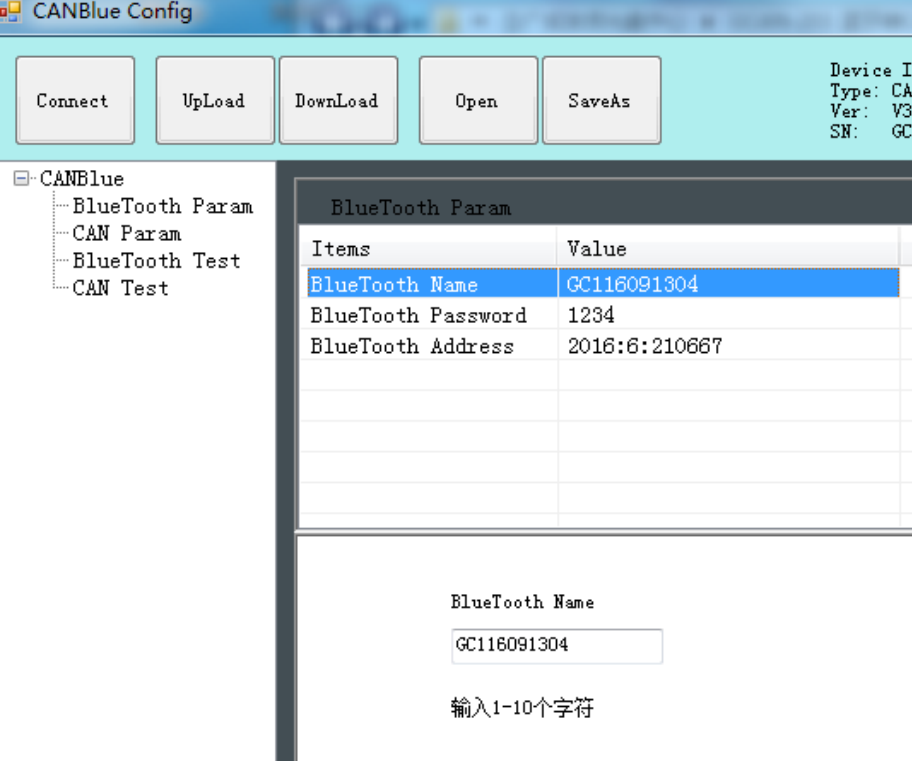

Figure 3.5 Bluetooth settings

The user can set the GCAN-203's name and connection password. GCAN-203's default name is SN number, password is 1234.

#### <span id="page-7-0"></span>**3.5 End of configuration**

Click "Download" to write the configuration data to the converter's flash, as shown in figure 3.6.

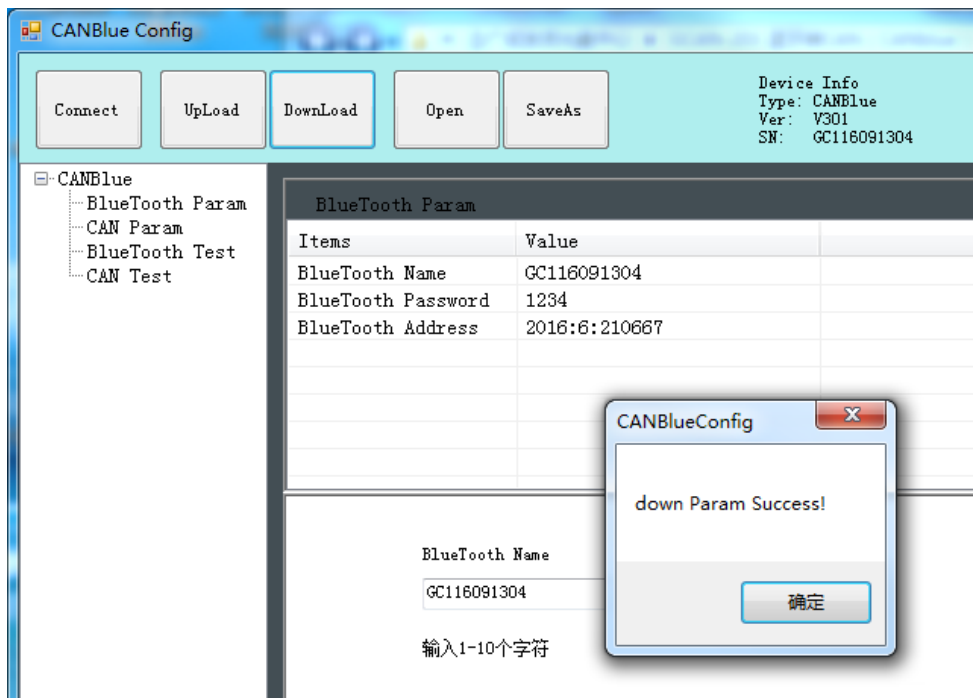

Figure 3.6 Download successful

The pop-up dialog displays "download Param success". Then power-on again. The new configuration can take effect.

**Note: The converter must be power-on again, otherwise the configuration will not take effect.**

#### <span id="page-7-1"></span>**3.6 Save the configuration file**

Click "SaveAs" to save the configuration parameters to the PC. The file can be opened again.

#### <span id="page-7-2"></span>**3.7 Open the configuration file**

Use the "OPEN" function to open the configuration file and modify it. Then you can click DownLoad to the converter that the new configuration can be saved.

**Note: The working mode of "BlueTooth Test" and "CAN Test" is used for testing . These functions cannot be used.**

## <span id="page-8-0"></span>**4. Application examples**

#### <span id="page-8-1"></span>**4.1 Equipment wiring**

#### **GCAN-203 uses 9-30V DC power supply.**

Connect CAN\_H to CAN-Bus CAN\_H, CAN\_L to CAN-Bus CAN\_L. A High-speed CAN bus must be terminated on both ends with 120 Ohms. Otherwise disturbances may arise.

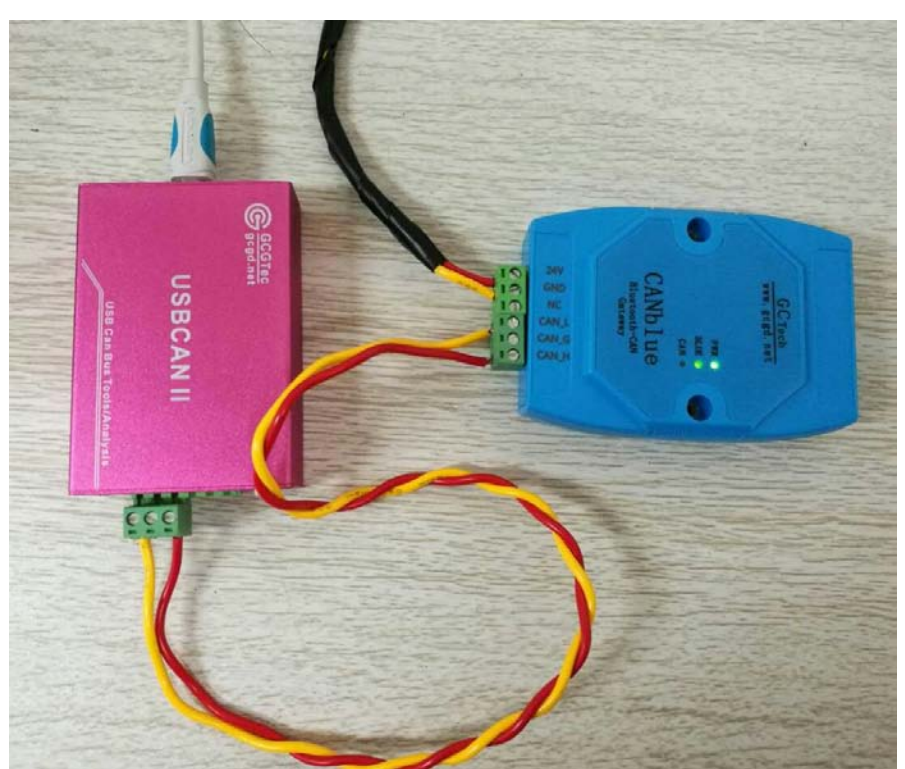

Figure 4.1 The wiring diagram of GCAN-203

As shown in figure 4.1, the left side of the equipment is USBCAN-II Pro. Wiring and termination resistance must be confirmed correctly. Open USBCAN-II Pro equipment with ECANtools software, then select the baud rate to 250K.

#### <span id="page-8-2"></span>**4.2 Bluetooth connection**

Install "CANBlue.RSO.apk" APP to a mobile phone with android which is in the "③ 安卓系统串口助手安装包" document. Search for Bluetooth equipment, then enter the connection password.

#### **4.3 Bluetooth serial assistant use**

#### **4.3.1 Connect to GCAN-203**

Open the software, the interface is shown in figure 4.2. The function of the four buttons will be shown here:

蓝牙开关——Turn on Bluetooth or turn off Bluetooth.

搜索设备——Click "搜索设备" .You can find all the converters that opened Bluetooth, only the converter name turn blue can be connected. (GCAN-203's default name is SN number, password is 1234)

版本升级——Not open yet.

侦听连接——Not open yet.

Enter the receive / send data interface, as shown in figure 4.3.

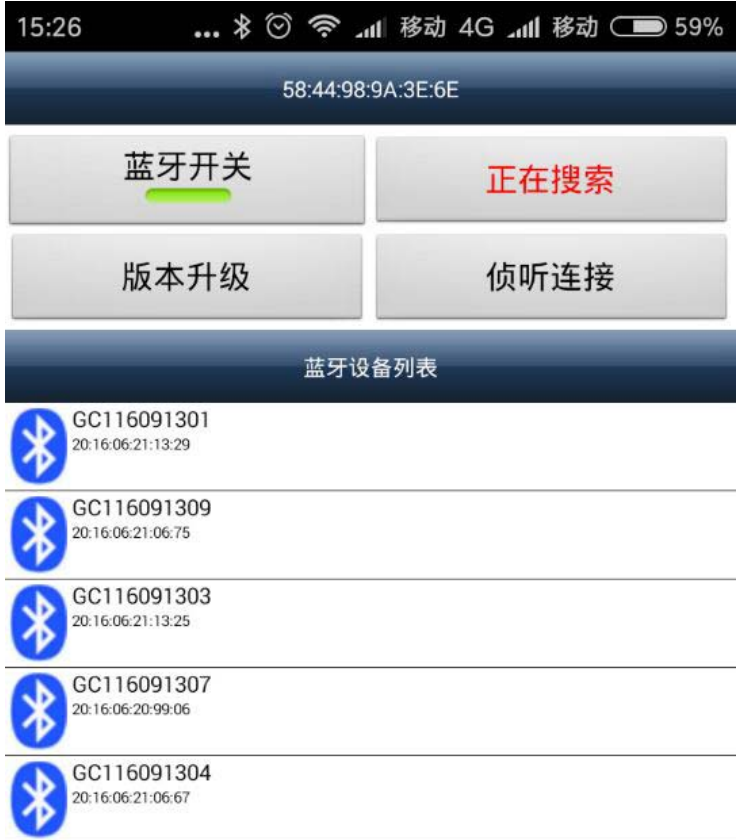

Figure 4.2 Software interface

| 15:26<br>GC116091304<br>欢迎使用广成科技开发的蓝牙串口调试助手(for<br>Android)<br>程序当前版本 V3.04<br>广成科技提供各种CAN转换模块<br>http://www.gcgd.net<br>正在连接GC116091304<br>连接成功 | 13:58<br>* ♡ 今 ll 移动 4G ll 移动 ◯■ 59%<br>GC116091304<br>欢迎使用广成科技开发的蓝牙串口调试助手(for<br>Android)<br>程序当前版本 V3.04<br>广成科技提供各种CAN转换模块<br>http://www.gcgd.net<br>正在连接GC116091304<br>连接成功<br>08 00 00 00 00 00 01 02 03 04 05 06 07<br>TX:28 <mark>RX:13</mark> 收发统计<br>08000007DF1122334455667<br>发送<br>788 |               |               |                |              |
|----------------------------------------------------------------------------------------------------|----------------------------------------------------------------------------------------------------|---------------|---------------|----------------|--------------|
|                                                                                                    |                                                                                                    |               |               |                |              |
|                                                                                                    | 88                                                                                                    | $\frac{1}{2}$ | $\Omega$<br>⊙ | $\circledcirc$ | $\checkmark$ |
|                                                                                                    | $\star$                                                                                                    | 1             | 2             | 3              | $\otimes$    |
|                                                                                                    | #<br>$\ddot{}$                                                                                                    | 4             | 5             | 6              | 空格           |
|                                                                                                    | $\overline{a}$                                                                                                    | 7             | 8             | 9              | 换行           |
| TX:0 <mark>RX:0</mark> 收发统计<br>请输入内容<br>发送                                                                                                    | 返回                                                                                                    | ,             | 0             | ٠              | 符            |

Figure 4.3 Main interface for sending and receiving data

#### **4.3.2 Send and receive data for example**

The following is a brief introduction to the received / sent data format. Please refer to the **appendix** for detailed data format.

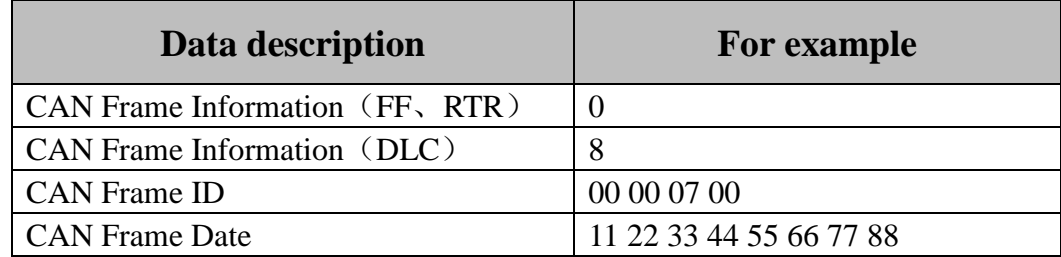

The CAN frame Information(FF, RTR) represents the frame format and frame type of the CAN frame. The specific values are shown in the following table; the CAN frame Information (DLC) represents the byte length of the CAN frame data. According to the actual needs , it fills 0 to 8.

Example of special data transmission: table 4.1.

1.The mobile equipment sends data to the CAN terminal, DLC is 2 bytes less than 8 bytes of data(11 22 33 44 55 66 77 88), CAN receives 2 bytes of data (11 22).

2.The mobile equipment sends data to the CAN terminal, DLC is 8 bytes more than 4 bytes of data(11 22 33 44), CAN receives 8 bytes of data (11 22 33 44 XX XX XX XX)(XX is used for the filling, which is meaningless).

3.CAN sends data to the mobile equipment, and CAN terminal sends 4 bytes of standard data frame (11 22 33 44). The mobile equipment receives 8 bytes of frame data (11 22 33 44 XX XX XX XX)(XX is used for the filling, which is meaningless).

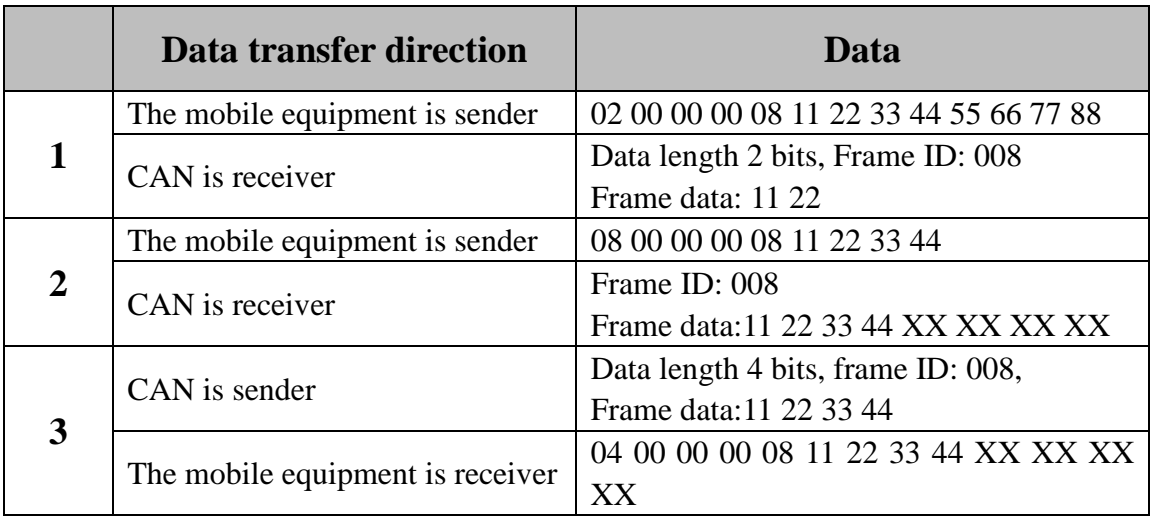

Table 4.1 Example of special data transmission

# <span id="page-12-0"></span>**5. Technical specifications**

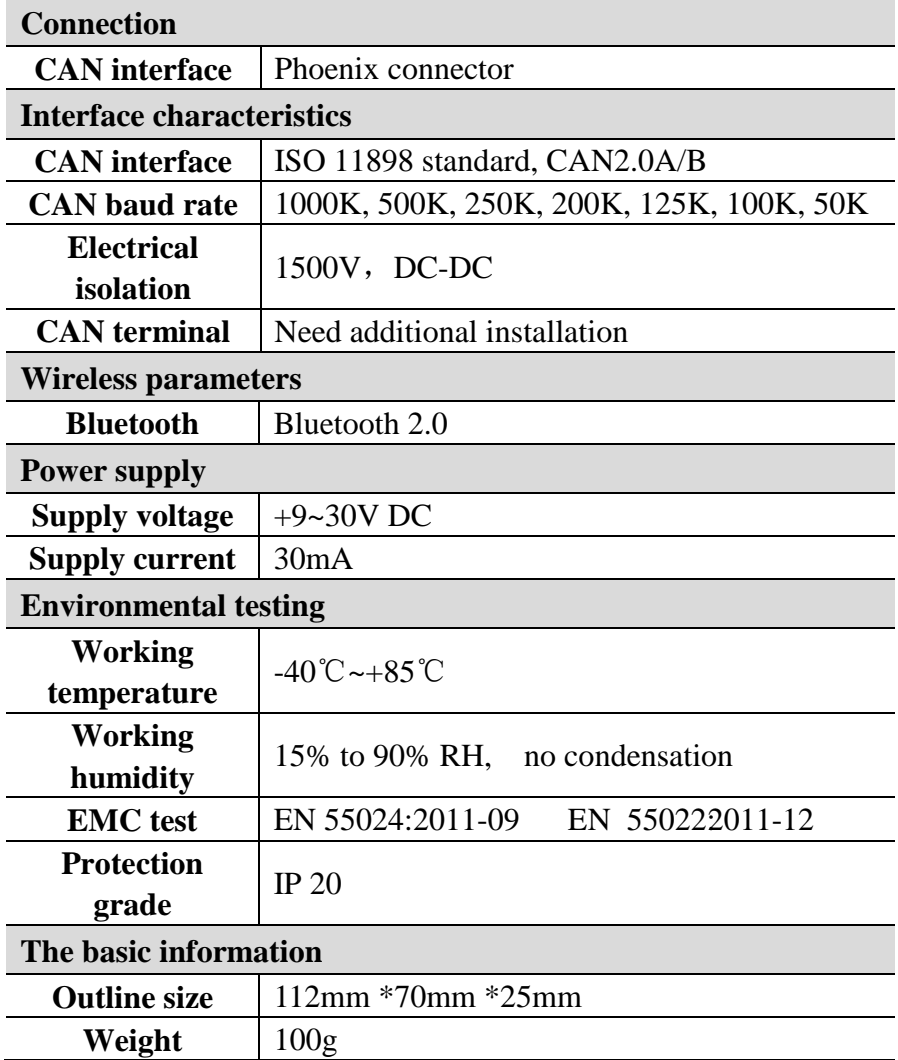

### <span id="page-13-0"></span>**Appendix**:**GCAN-203 data flow definition**

#### **Bluetooth**→**CAN-bus data flow definition**

A CAN frame contains 13 bytes.

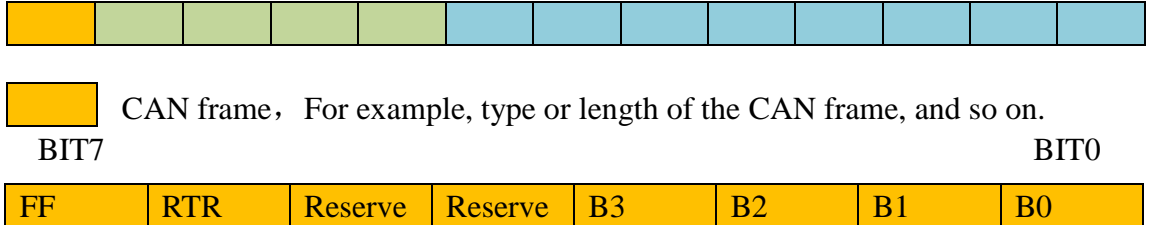

FF: Identifier for standard and extended frames, 1 means extended frame, 0 means Standard frame.

**RTR**: Remote frame and data frame identification bit, 1means extended frame, 0 means Standard frame.

**Reserve:** Retention value is always 0.

 $B3~\sim B0$  : Data length. Identifying the data length of the CAN frame.

Frame ID. Its length is 4 bytes. Standard frame's ID has 11 bits; extended frame's ID has 29bits.

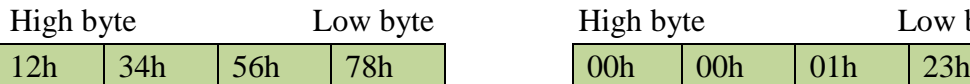

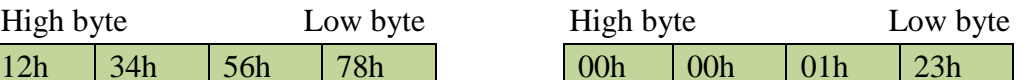

Representation of extended frame ID 0X12345678

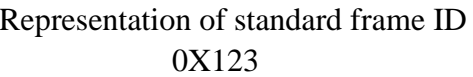

Frame data. Its length is 8 bytes. The effective length is determined by the B3~B0 value of the frame information.

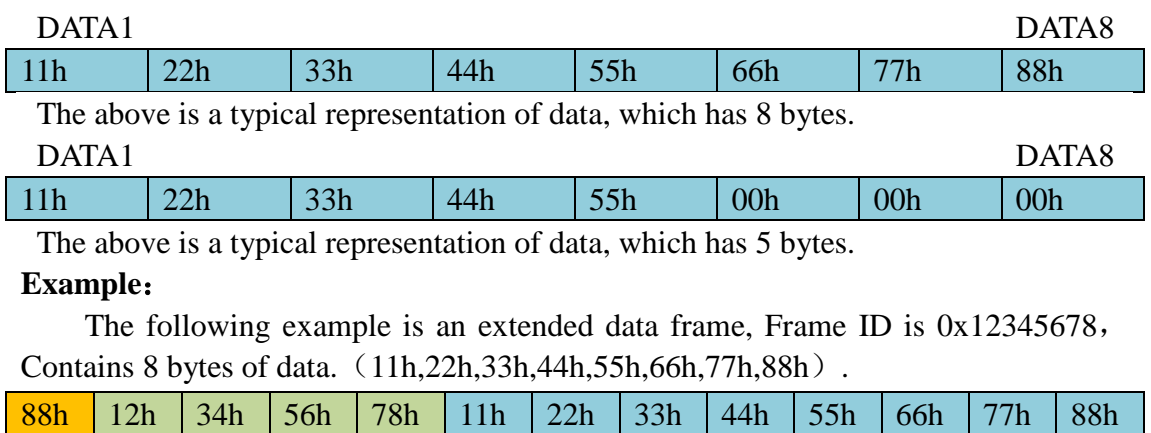

**Note: each frame is fixed to 13 bytes. If it is less than 13, the empty parts will be written with 0. Otherwise it will lead to communication error.**

### **Sales and service**

#### <span id="page-14-0"></span>**Shenyang Guangcheng Technology Co., Ltd.**

**Address:** Industrial Design Center, No. 42 Chongshan Middle Road, Huanggu District, Shenyang City, Liaoning Province.

**QQ:** 2881884588

**E-mail:** 2881884588@qq.com

**Tel:** +86-024-31230060

**Website:** [www.gcgd.net](http://www.gcgd.net/)

**Sales and service Tel:** +86-18309815706

**After - sales service telephone Number:** +86-13840170070

**WeChat Number:** 13840170070

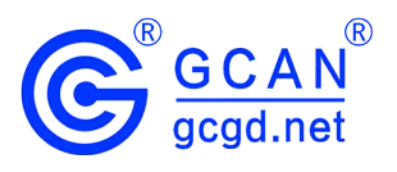